# 畜產試驗所

「實驗用兔線上銷售系統」 操作手冊

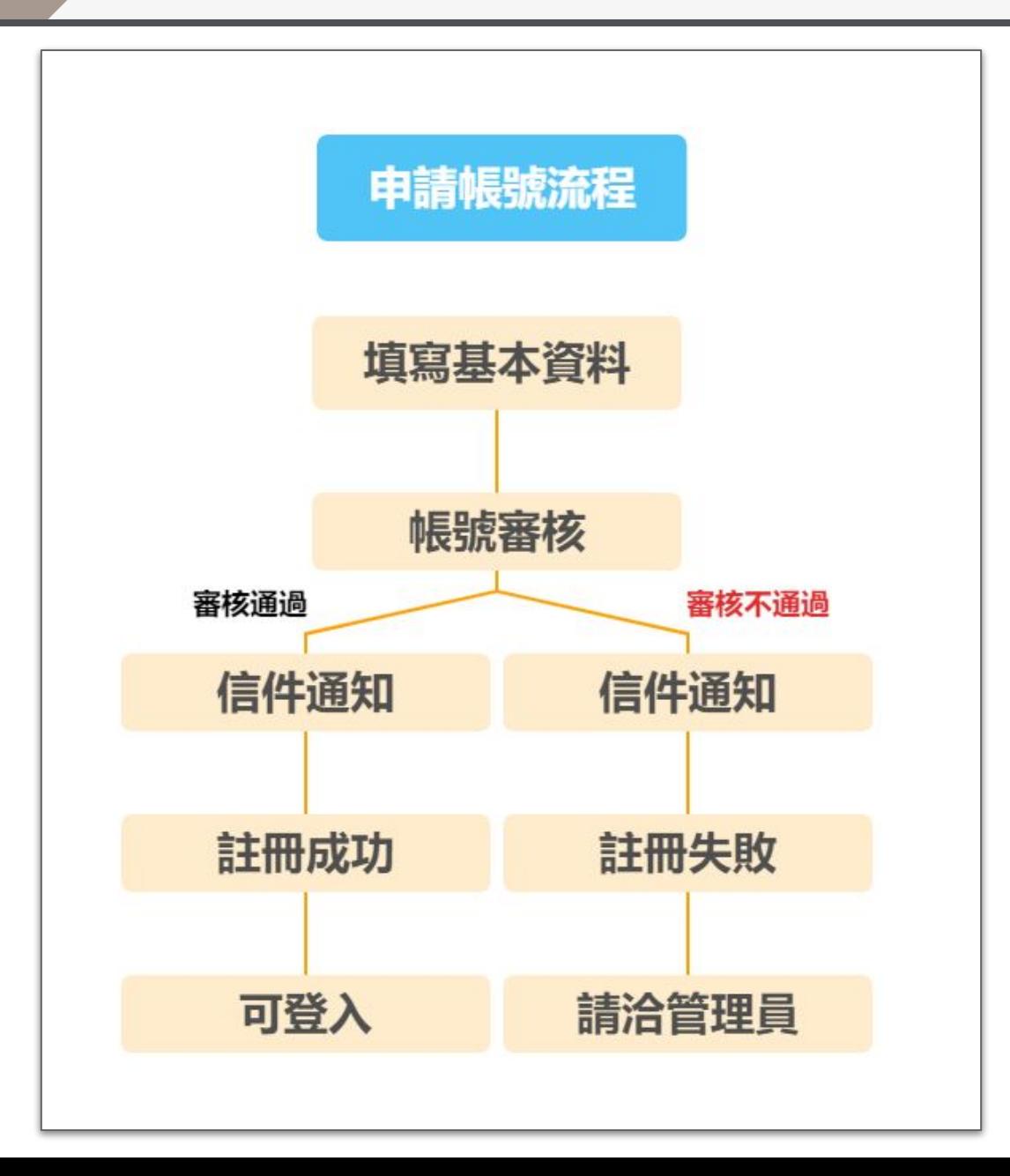

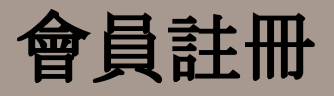

註冊功能

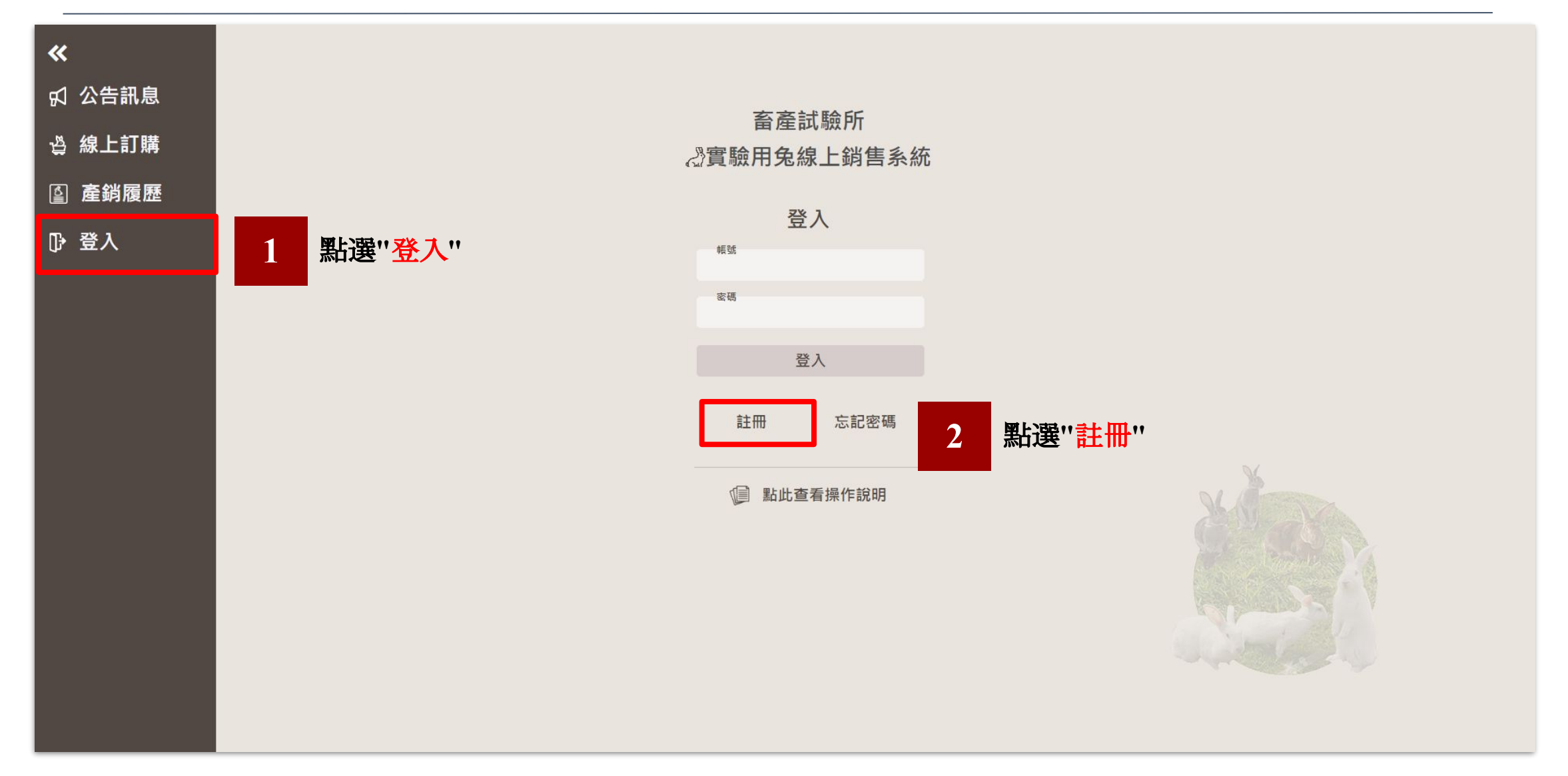

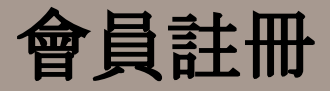

## 填寫會員註冊資料

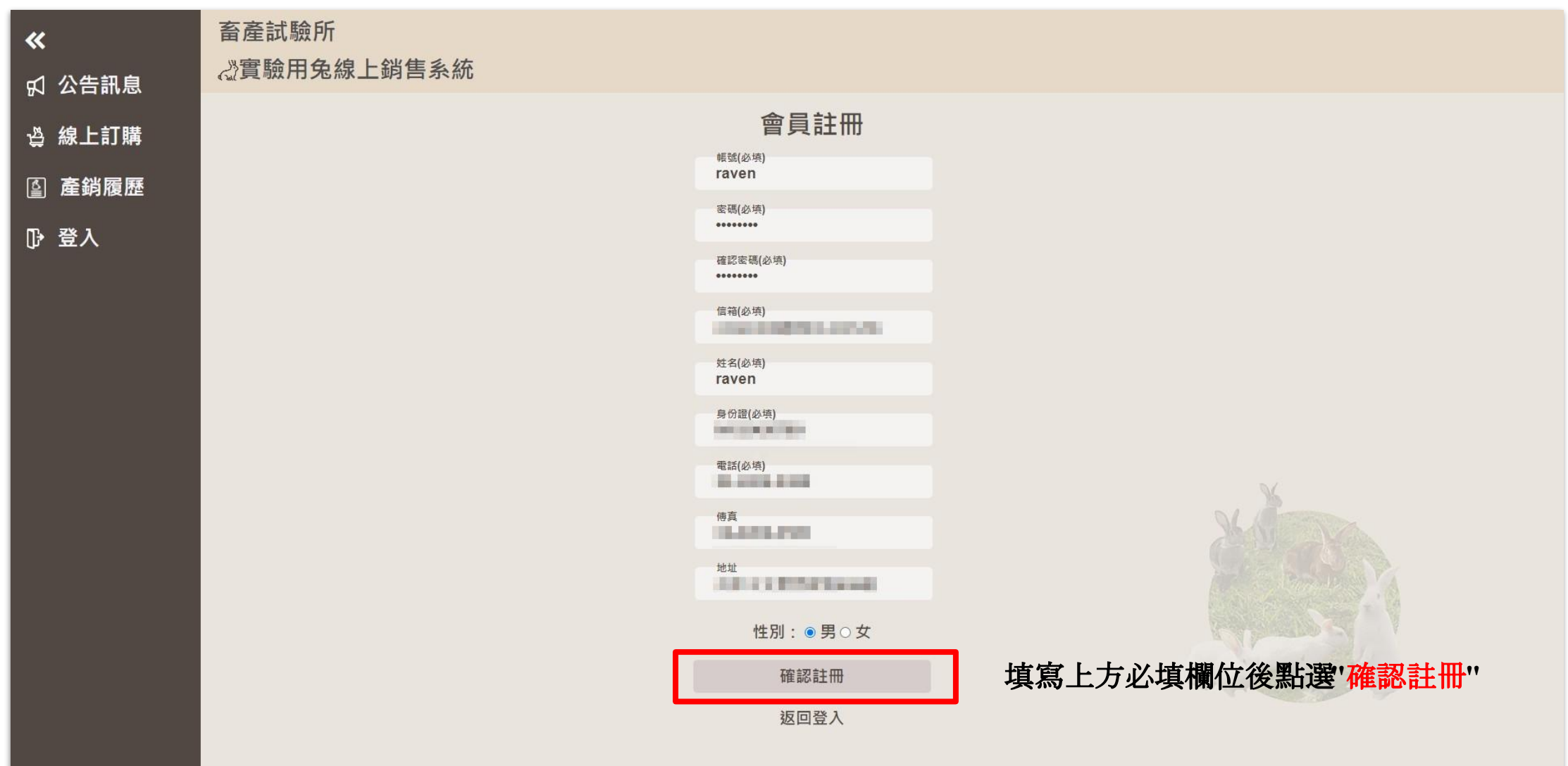

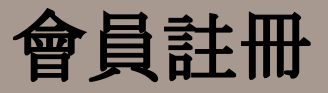

#### 註冊後系統會通知註冊成功,帳號仍需待**"**審核**"**通過,尚未能登入系統。

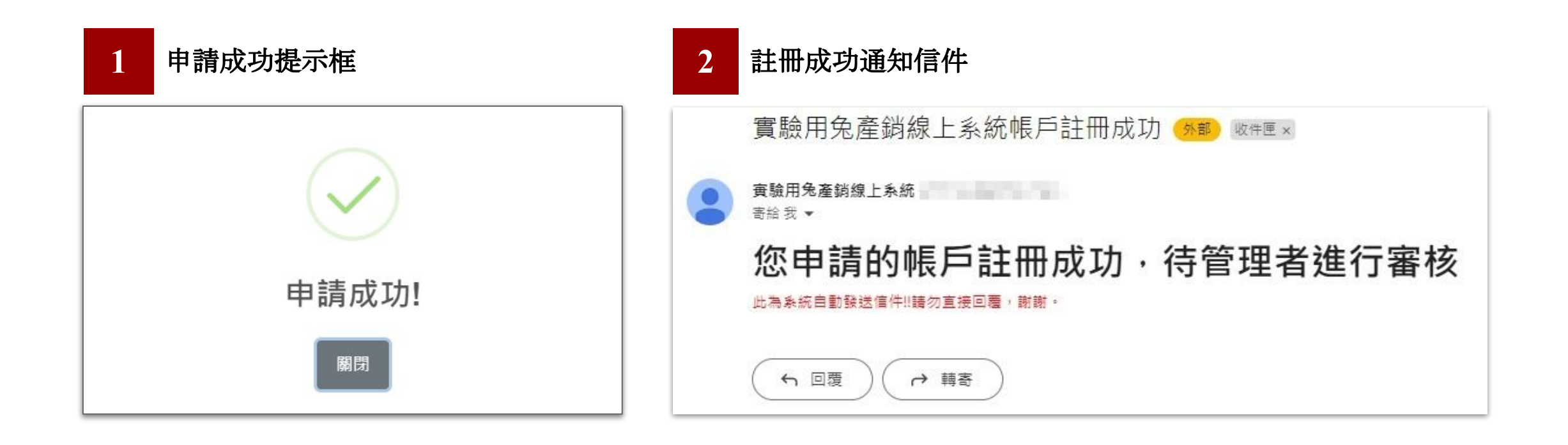

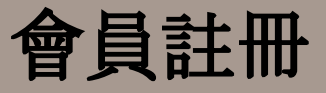

#### 會員註冊後會通知管理員進行審核,審核後會員會收到通知信

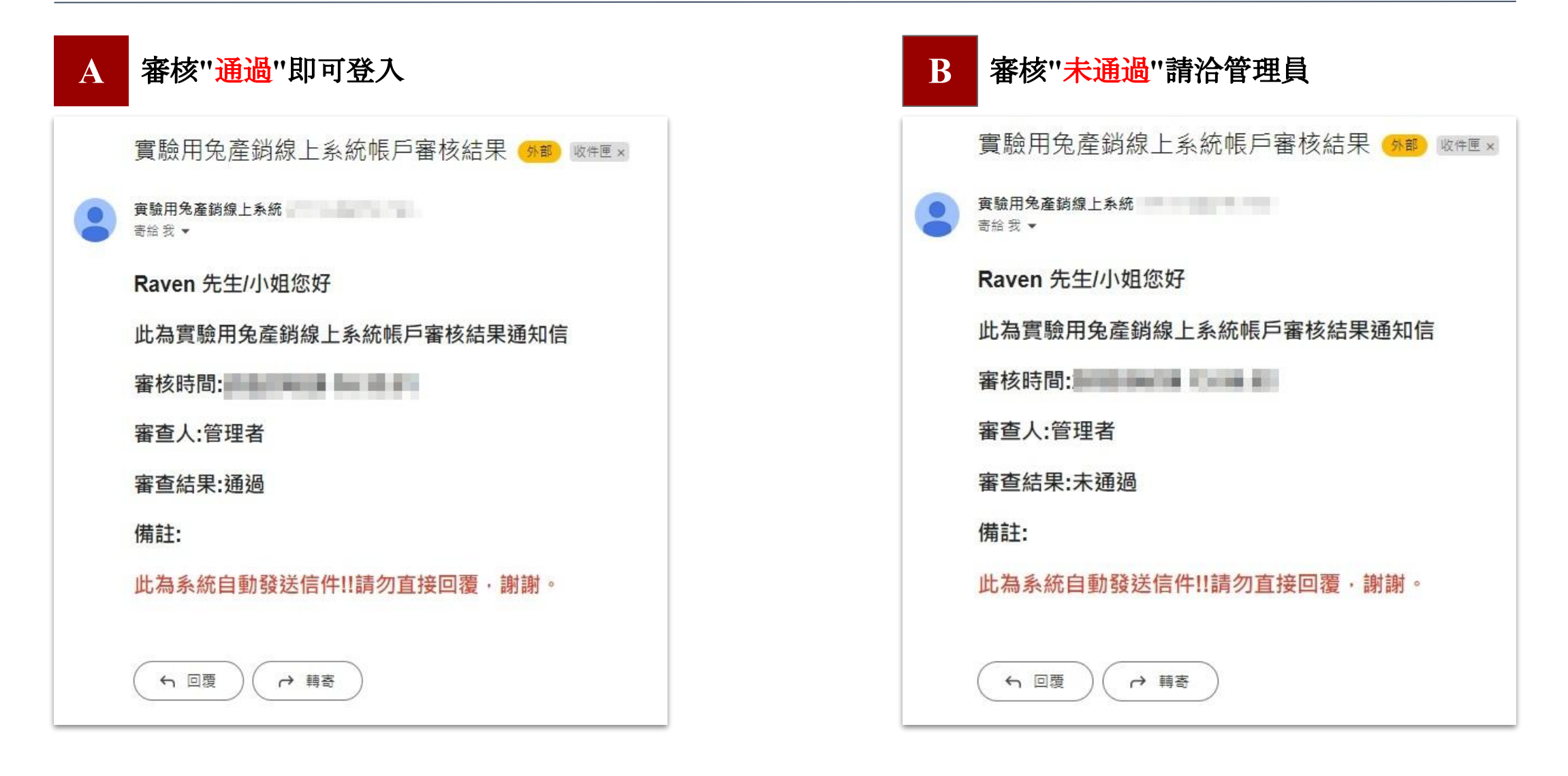

### 登入後會進入最新公告頁面,可在此查看最新消息

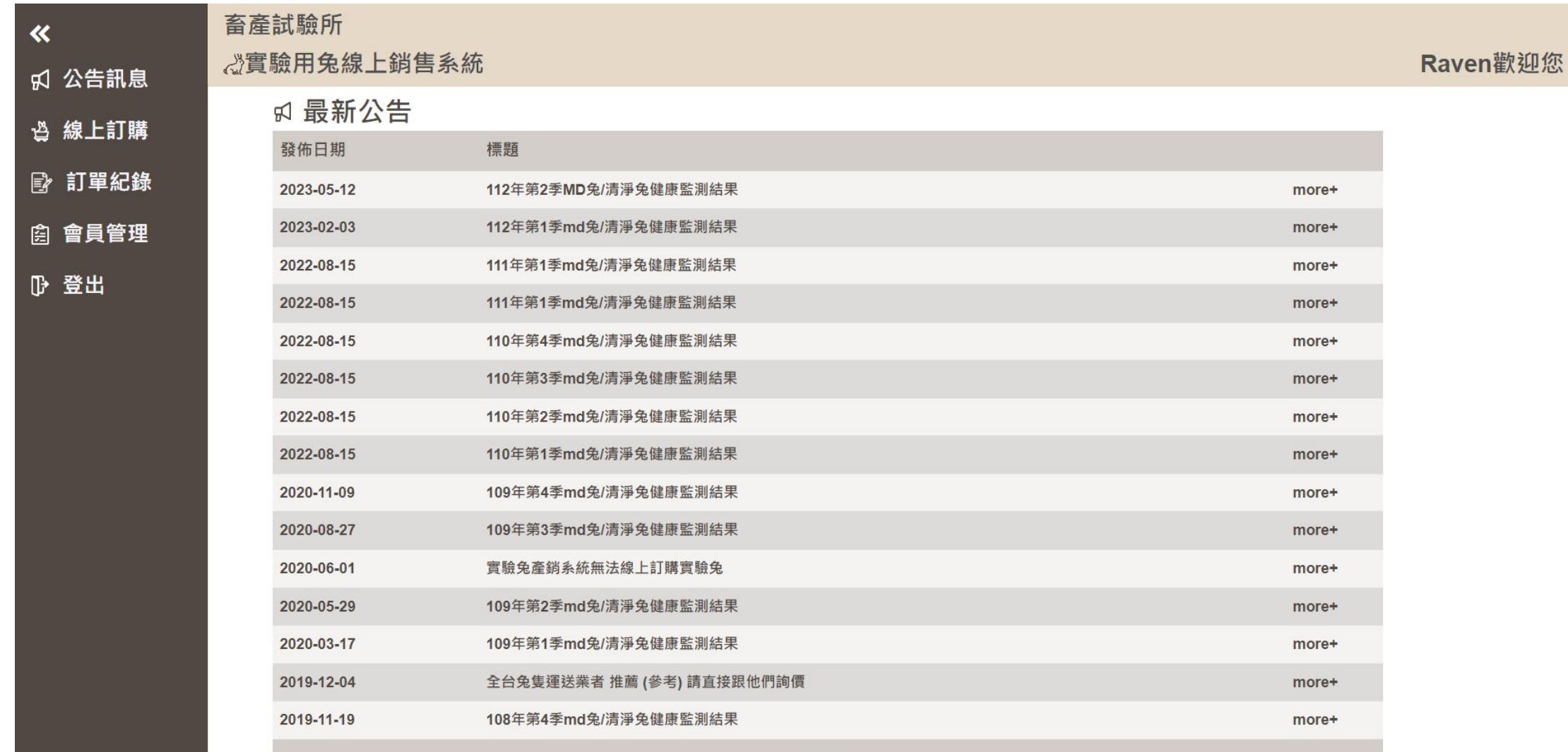

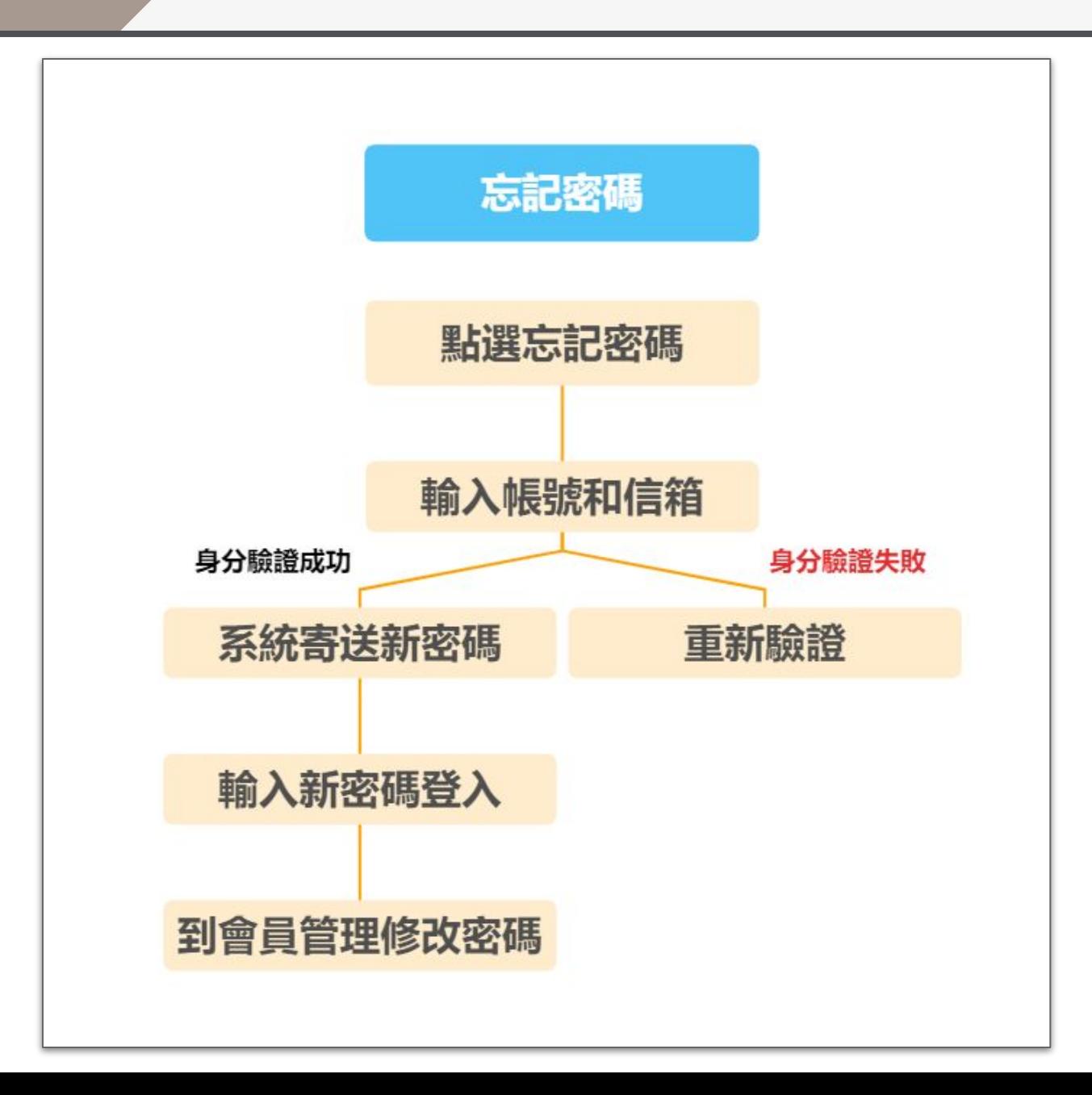

忘記密碼

#### 於登入畫面點選**"**忘記密碼**"**

![](_page_8_Figure_2.jpeg)

# 會員管理**-**修改密碼

#### 會員管理**-**修改密碼功能

![](_page_9_Figure_2.jpeg)

# 會員管理**-**個人資料

### 會員管理**-**個人資料功能

![](_page_10_Figure_2.jpeg)

![](_page_11_Figure_1.jpeg)

線上訂購流程

#### 進入到實驗兔首頁平台

![](_page_12_Figure_2.jpeg)

線上訂購功能

![](_page_13_Figure_2.jpeg)

閱讀切結內容

![](_page_14_Picture_14.jpeg)

填寫訂購者資料

![](_page_15_Figure_2.jpeg)

填寫研究計畫

![](_page_16_Figure_2.jpeg)

#### 實驗用途選擇**"**生醫**"**或**"**疫苗**"**時

![](_page_17_Figure_2.jpeg)

#### 系統將顯示購買單位用途空白表單供下載與選擇上傳檔案按 鈕並強制上傳檔案,證明文件上傳格式**(**限定圖檔及**PDF)**

![](_page_17_Picture_59.jpeg)

#### **1** 點選**"**購買單位用途證明**"**可以下載檔案

![](_page_17_Picture_6.jpeg)

**2** 點選**"**選擇檔案**"**可上傳證明文件

## 單位用途證明上傳功能

![](_page_18_Picture_30.jpeg)

#### 新增訂單項目

![](_page_19_Figure_2.jpeg)

![](_page_19_Picture_3.jpeg)

**2** 系統會產生剛剛所輸入訂單項目的表格

**3** 確認訂單無誤後,按下**"**確認**"**

#### 新增訂單流程

![](_page_20_Figure_2.jpeg)

![](_page_20_Picture_3.jpeg)

審核結果

![](_page_21_Figure_2.jpeg)

![](_page_21_Picture_38.jpeg)

![](_page_22_Figure_1.jpeg)

![](_page_23_Picture_0.jpeg)

#### 訂單記錄頁面

![](_page_23_Figure_2.jpeg)

訂單查詢

#### 即可查看此筆訂單資訊

![](_page_24_Figure_2.jpeg)